# CVR100W VPN路由器上的基本無線設定

## 目標 Ī

無線區域網路(WLAN)利用無線電通訊將無線裝置連線到LAN。例如,咖啡館的Wi-Fi熱點。無 線網路非常有用,因為它降低了佈線成本且易於設定。

本文說明如何在CVR100W VPN路由器上配置基本無線設定,其中包括網路安全配置。有關高 級無線設定、請參閱CVR100W VPN路由器上的高級無線配置文章。

## 適用的裝置 Ĭ.

·CVR100W VPN路由器

## 軟體版本

 $•1.0.1.19$ 

## 基本設定配置

#### 常規設定

步驟1.登入到Web配置實用程式並選擇Wireless > Basic Settings。將開啟*基本設定*頁面:

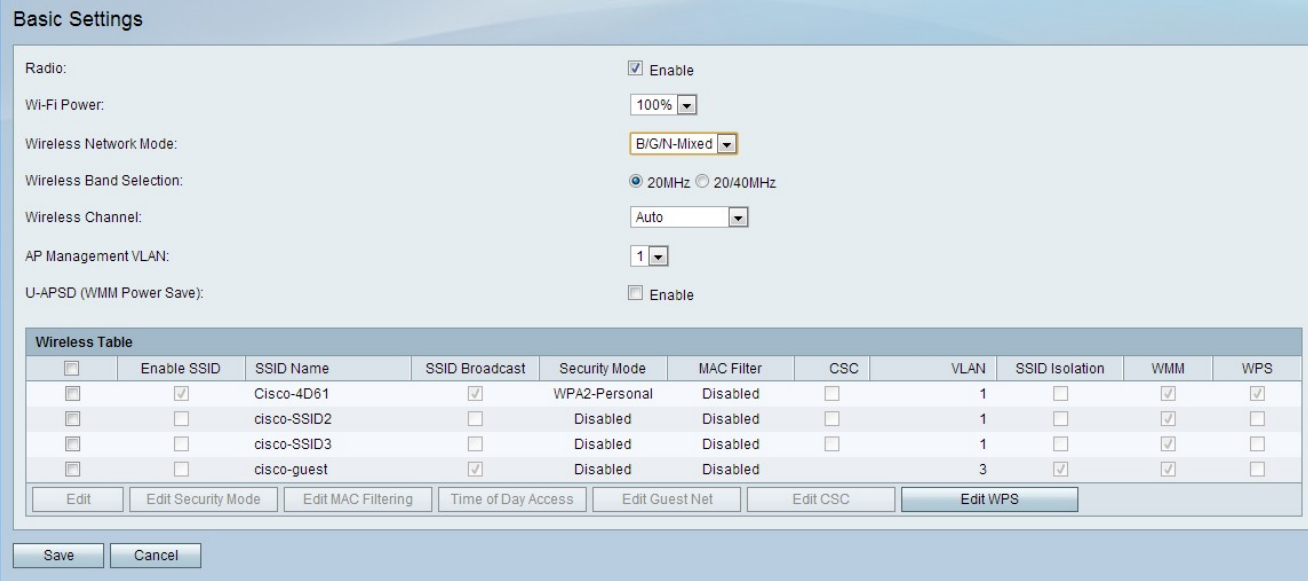

步驟2.選中Radio欄位中的Enable覈取方塊以啟用無線通訊。

步驟3.從Wi-Fi電源下拉選單中選擇wi-fi電源。此wi-fi電源控制wi-fi無線電的發射器功率。該功 能有助於減小或增大訊號的範圍。此功能用於節省電力。

·100% — 此選項啟用100%無線電發射器功率。

·50% — 此選項啟用50%的無線電發射器功率。

步驟4.從Wireless Network Mode下拉選單選擇無線模式。此選項基於網路中裝置的無線功能

·B/G/N-Mixed — 網路混合使用wireless-B、wireless-G和wireless-N裝置。

·僅B — 網路僅包含無線 — B裝置。

。

·G-Only — 網路僅包含無線 — G裝置。

·僅N — 網路僅包含無線 — N裝置。

·B/G-Mixed — 網路由wireless-B和wireless-G裝置混合組成。

·G/N Mixed — 網路由wireless-G和wireless-N裝置混合組成。

步驟5.如果網路模式由wireless-N裝置組成,則在Wireless Band Selection欄位中點選與無線 訊號的所需頻寬對應的單選按鈕。更高的頻寬表示訊號可傳輸的資料量更大。

·20 MHz — 無線訊號的標準頻率。

·20/40 MHz — 自動使用20 MHz和40 MHz訊號。40 MHz訊號可提供更多頻寬,但容易受到 更多干擾。僅當連線的無線裝置與40 MHz頻率相容時,才使用此選項。

步驟6.從Wireless Channel下拉選單中選擇無線電的無線通道。選擇鄰居網路當前未使用的通 道。如果多個無線電使用同一通道,則可能會發生干擾。

步驟7.從AP管理VLAN下拉選單中,選擇管理VLAN。管理VLAN是用於管理遠端位置裝置的 VLAN。

步驟8.(可選)要啟用未計畫的自動節能傳輸(U-APSD),請在U-APSD欄位中選中Enable。 U-APSD是一種允許無線電節省功率的功能。但是,U-APSD可能會降低無線電的吞吐量效能 。

步驟9.按一下「Save」。

#### 編輯無線表

步驟1.選中要在無線表中編輯的網路覈取方塊。

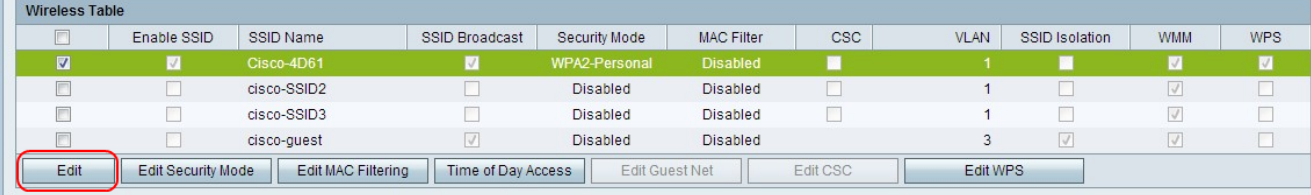

步驟2.按一下Edit以編輯指定的網路。

步驟3.選中Enable SSID覈取方塊以啟用網路。服務組識別碼(SSID)是無線網路的名稱。

步驟4.在SSID Name欄位中輸入網路名稱。網路上的所有裝置都使用此SSID相互通訊。

步驟5.選中SSID Broadcast 覈取方塊以啟用無線廣播。啟用SSID廣播後,CVR100W VPN路 由器的可用性會通告給附近的無線裝置。

步驟6.(可選)若要編輯安全模式,請參閱[編輯安全模式。](#page-2-0)

步驟7。(可選)要編輯MAC過濾器,請參[閱編輯MAC過濾。](#page-7-0)

步驟8.(可選)若要啟用思科簡易連線(CSC),請勾選CSC覈取方塊。CSC可以輕鬆設定無線 網路,並允許無線裝置輕鬆連線到網路。無線裝置使用CSC獲取網路的SSID和密碼,從而自 動連線到網路。要編輯CSC,請參[閱編輯CSC。](#page-10-0)

附註:思科簡單連線的VLAN不能與當前或其他SSID的VLAN相同。

步驟9.從VLAN下拉式清單中選擇與網路關聯的VLAN。

步驟10.選中SSID Isolation覈取方塊以阻止指定網路上的裝置相互通訊。

步驟11.選中WMM以在網路上啟用Wi-Fi多媒體(WMM)。WMM用於增強無線裝置上的多媒體 流。啟用WMM時,通過無線連線傳送的多媒體流量會獲得更高的優先順序。

步驟12.檢查WPS,將指定的網路分配為Wi-Fi Protected Setup(WPS)網路。WPS是一種支援 簡單和安全網路配置的功能。此功能使裝置能夠輕鬆連線到網路。

附註:要在CVR100W VPN路由器上配置WPS,請參閱CVR100W VPN路由器上的WiFi Protected Setup(WPS)文章。

步驟13.按一下「Save」。

#### <span id="page-2-0"></span>編輯安全模式

步驟1.選中要在無線表中編輯的網路覈取方塊。

| <b>Wireless Table</b> |                                                        |             |                |                                             |                   |            |             |                |            |                         |
|-----------------------|--------------------------------------------------------|-------------|----------------|---------------------------------------------|-------------------|------------|-------------|----------------|------------|-------------------------|
|                       | Enable SSID                                            | SSID Name   | SSID Broadcast | Security Mode                               | <b>MAC Filter</b> | <b>CSC</b> | <b>VLAN</b> | SSID Isolation | <b>WMM</b> | <b>WPS</b>              |
| ⊽                     |                                                        | Cisco-4D61  |                | WPA2-Personal                               | <b>Disabled</b>   |            |             |                |            | $\overline{\mathbf{v}}$ |
|                       |                                                        | cisco-SSID2 |                | <b>Disabled</b>                             | <b>Disabled</b>   |            |             |                | J          |                         |
| O                     |                                                        | cisco-SSID3 |                | <b>Disabled</b>                             | <b>Disabled</b>   |            |             |                |            |                         |
|                       |                                                        | cisco-quest |                | <b>Disabled</b>                             | <b>Disabled</b>   |            | 3           |                |            |                         |
| Edit                  | <b>Edit MAC Filtering</b><br><b>Edit Security Mode</b> |             |                | <b>Edit Guest Net</b><br>Time of Day Access |                   | Edit CSC   |             | Edit WPS       |            |                         |

步驟2.按一下Edit Security Mode以編輯指定網路的安全。將開啟Security Settings頁面。

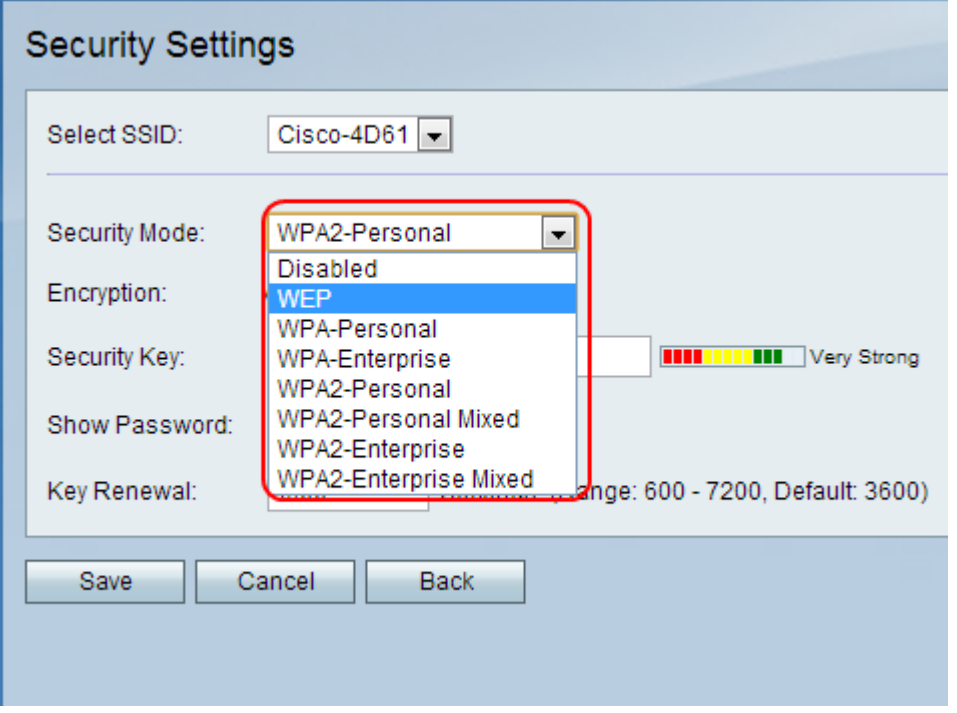

步驟3.(可選)要更改要為其配置安全性的SSID,請從Select SSID下拉選單中選擇所需的

SSID。

步驟4.從Security Mode下拉選單中選擇要配置的安全模式。

·[Disable Security](#page-3-0) — 此選項禁用CVR100W VPN路由器上的安全。

·[WEP安全](#page-4-0) — 有線等效保密(WEP)是用於保護無線網路的演算法。WEP用於提供比WPA更 安全的基本加密方法。當連線的網路裝置不支援WPA時,使用WEP。

·[WPA — 個人安全](#page-5-0) - Wi-Fi保護訪問(WPA)是無線網路的安全標準。WPA-Personal是WPA的 一個版本,用於包含幾個使用者的網路。WPA-Personal提供每個使用者用於訪問無線網路 的共用金鑰。WPA引入了金鑰加密方法:臨時金鑰完整性協定(TKIP)和高級加密標準 (AES)。

·[WPA-Enterprise Security](#page-5-1) — WPA-Enterprise是WPA的一個版本,推薦用於包含大量使用者 的網路。訪問網路的身份驗證由RADIUS伺服器控制。每個連線的使用者都獲得訪問無線網 路的唯一金鑰。WPA引入了金鑰加密方法:臨時金鑰完整性協定(TKIP)和高級加密標準 (AES)。

·[WPA2 — 個人安全](#page-6-0) — WPA2是WPA的增強功能,比WPA更安全。WPA2-Personal是 WPA2的一個版本,用於使用者數量很少的網路。WPA2 — 個人」比WPA2 — 個人「混合 」更安全。WPA2-Personal提供共用金鑰,每個使用者使用該金鑰訪問無線網路。

·[WPA2 — 個人混合安全](#page-6-0) — WPA2 — 個人混合是WPA2的一個版本,用於使用者數很少的網 路。WPA2-Personal Mixed支援對不能使用WPA2的舊裝置的向後相容性。WPA2-Personal Mixed是一種安全性較低的連線。

·[WPA2 — 企業安全](#page-7-1) — WPA2 — 企業版是用於包含大量使用者的網路的WPA2版本。WPA2 — 企業比WPA2 — 企業混合更安全。用於獲取訪問的身份驗證由RADIUS伺服器控制。這意 味著每個連線的使用者都將獲得訪問無線網路的唯一金鑰。

 $\cdot$ [WPA2 — 企業混合安全](#page-7-1) — WPA2 — 企業混合是WPA2的版本,用於具有大量使用者的網路 。WPA2-Enterprise Mixed支援不能使用WPA2的舊裝置的向後相容性。與WPA2- Enterprise相比,WPA2-Enterprise Mixed提供的連線安全性較低。用於獲取訪問的身份驗證 由RADIUS伺服器控制。這意味著每個連線的使用者都將獲得訪問無線網路的唯一金鑰。

#### <span id="page-3-0"></span>禁用安全

設定測試網路時,為了便於使用,CVR100W VPN路由器上可能會禁用無線安全。

**Security Settings**  $Cisco-4D61 -$ Select SSID: Security Mode: Disabled  $\vert$ Cancel **Back** Save

附註:不建議禁用安全性。

步驟1。從「Security Mode」下拉式清單中選擇Disabled。已禁用無線網路的安全性。

## <span id="page-4-0"></span>配置WEP安全

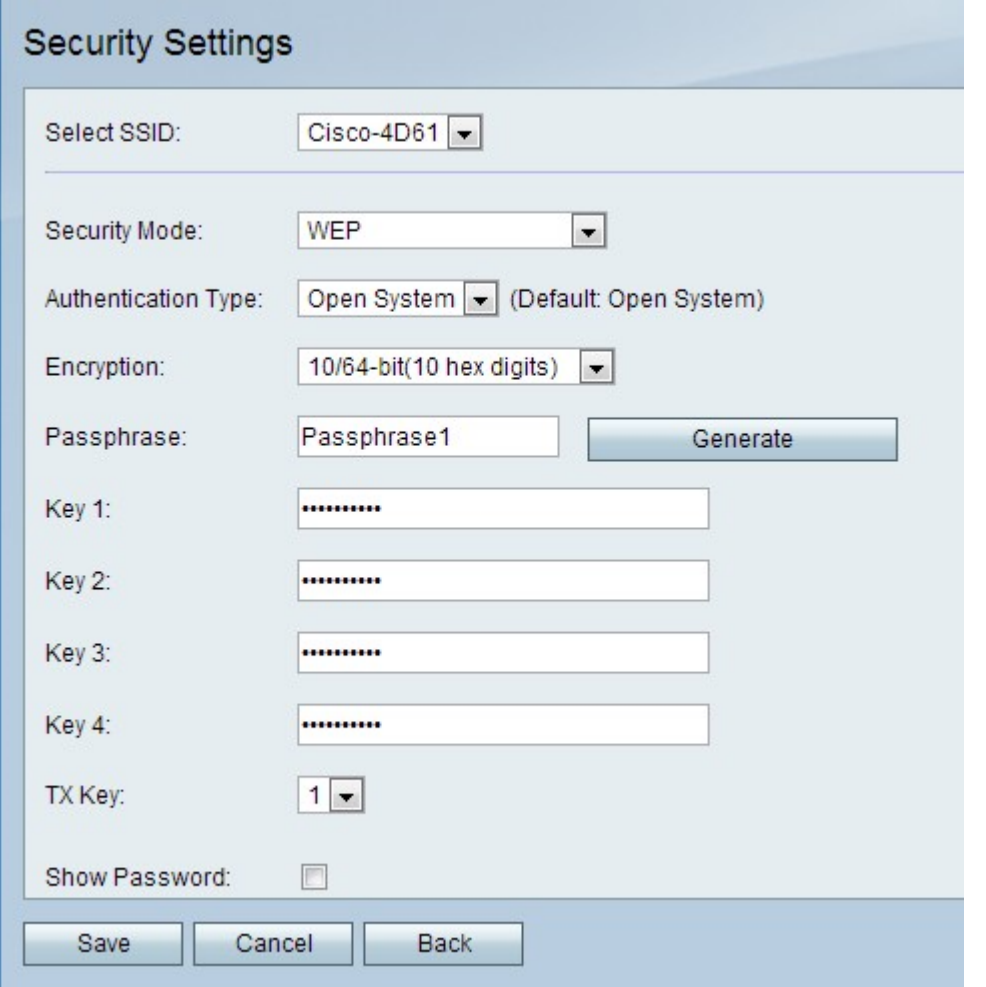

步驟1.從Security Mode下拉選單中選擇WEP。

步驟2.從Authentication Type下拉選單中選擇無線網路的身份驗證型別。

·開放系統 — 任何網路裝置都可以與接入點關聯,但需要WEP金鑰才能通過接入點的流量。

·共用金鑰 — 需要一個WEP金鑰才能與接入點關聯。它還用於通過接入點的流量。

步驟3.從Encryption下拉選單中選擇WEP金鑰的加密方法。

·10/64位(10個十六進位制數字) — 提供40位金鑰。

·26/128位(26個十六進位制數字) — 提供104位金鑰。此選項更安全。

步驟4.在「密碼短語」欄位中輸入大於八個字元的密碼短語。密碼對於使網路安全設定更易於 記憶非常有用。

步驟5.按一下Generate,在Key 1、Key 2、Key 3和Key 4欄位中建立金鑰。

附註:您也可以在Key 1、Key 2、Key 3和Key 4欄位中手動輸入金鑰。

步驟6.從TX Key下拉選單中選擇使用者訪問無線網路時必須輸入的金鑰。

步驟7.(可選)勾選Show Password 覈取方塊以顯示關鍵字的字串。

步驟8.按一下「Save」。

## <span id="page-5-0"></span>配置WPA個人安全

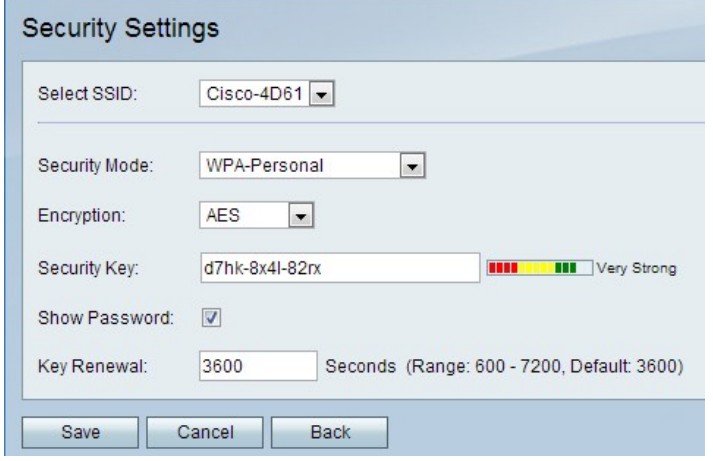

步驟1.從「Security Mode」下拉選單中選擇WPA-Personal。

步驟2.從Encryption下拉選單中,為WPA金鑰選擇加密方法。

·TKIP/AES — 當連線到無線網路的裝置不全部支援AES時,會選擇此選項。

·AES — 如果連線到無線網路的所有裝置都支援AES,則首選此選項。

步驟3.在「安全金鑰」欄位中輸入安全金鑰。安全金鑰是由字母和數字組成的密碼短語。裝置 使用安全金鑰連線到網路。

步驟4.(可選)要顯示金鑰的字串,請選中Show Password覈取方塊。

步驟5.在Key Renewal欄位中,輸入CVR100W VPN路由器在生成新金鑰之前使用該金鑰的時 間(以秒為單位)。

步驟6.按一下「Save」。

## <span id="page-5-1"></span>配置WPA — 企業安全

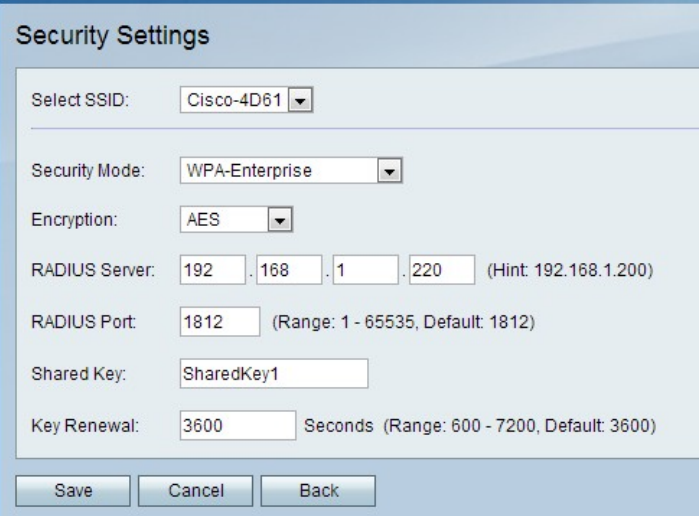

步驟1.從「Security Mode」下拉選單中選擇WPA-Enterprise。

步驟2.從Encryption下拉選單中,為WPA金鑰選擇加密方法。

·TKIP/AES — 當連線到無線網路的裝置不全部支援AES時,會選擇此選項。

·AES — 如果連線到無線網路的所有裝置都支援AES,則首選此選項。

步驟3.在「RADIUS伺服器」欄位中,輸入RADIUS伺服器的IP地址。

步驟4.在「RADIUS連線埠」欄位中,輸入用於存取RADIUS伺服器的連線埠號碼。

步驟5.在「共用金鑰」欄位中,輸入無線使用者的預共用金鑰。預共用金鑰是所有使用者使用 的金鑰。預共用金鑰功能是附加的安全功能。

步驟6.在Key Renewal欄位中,輸入CVR100W VPN路由器在生成新金鑰之前使用該金鑰的時 間(以秒為單位)。

步驟7.按一下「Save」。

## <span id="page-6-0"></span>配置WPA2 — 個人/WPA2 — 個人混合安全

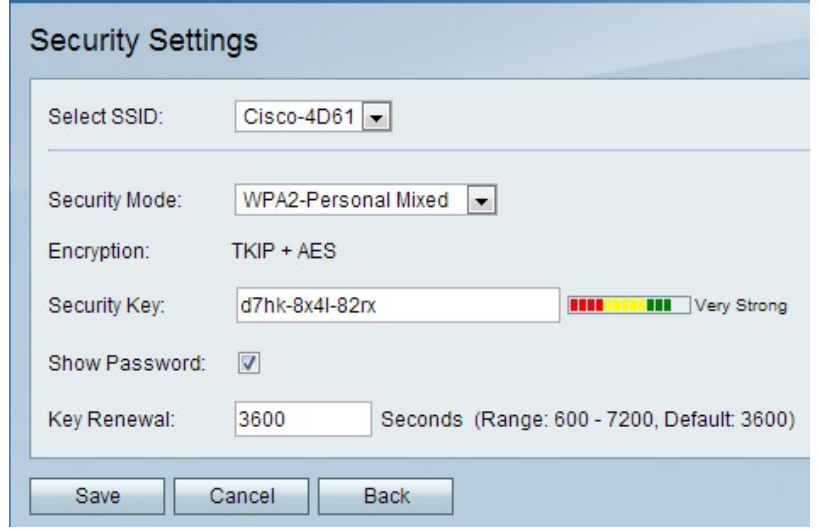

步驟1。從「安全模式」下拉選單中選擇WPA2-Personal或WPA2-Personal Mixed。

附註:當無線網路上的所有裝置都支援AES時,使用WPA2-Personal。當網路上的裝置都不 支援AES時,使用WPA2-Personal Mixed。安全方法使用的加密型別顯示在「加密」欄位中。

步驟2.在「安全金鑰」欄位中輸入安全金鑰。安全金鑰是由字母和數字組成的密碼短語。裝置 使用安全金鑰連線到網路。

步驟3.(可選)要檢視金鑰的字串,請選中Show Password覈取方塊。

步驟4.在Key Renewal欄位中,輸入CVR100W VPN路由器在生成新金鑰之前使用該金鑰的時 間(以秒為單位)。

步驟5.按一下Save。

#### <span id="page-7-1"></span>配置WPA2 — 企業/WPA2 — 企業混合安全

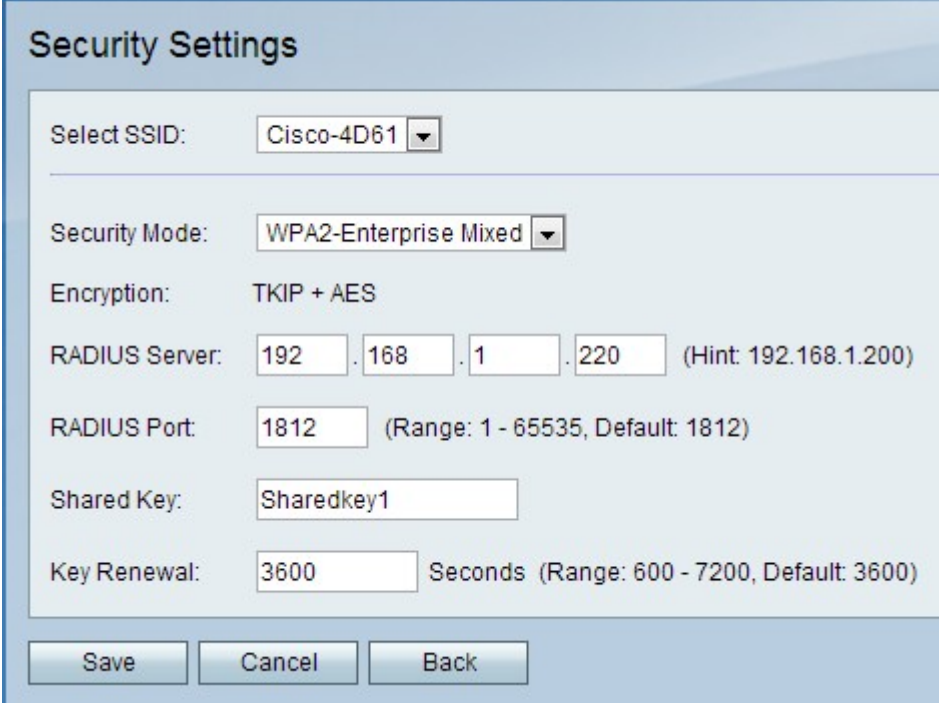

步驟1。從「安全模式」下拉選單中選擇WPA2-Enterprise或WPA2-Enterprise Mixed。

附註:當無線網路上的所有裝置都支援AES時,使用WPA2-Enterprise。當網路上的裝置都不 支援AES時,使用WPA2 — 企業混合。安全方法使用的加密型別顯示在「加密」欄位中。

步驟2.在「RADIUS伺服器」欄位中,輸入RADIUS伺服器的IP地址。

步驟3.在「RADIUS連線埠」欄位中,輸入用於存取RADIUS伺服器的連線埠號碼。

步驟4.在「共用金鑰」欄位中,輸入無線使用者的預共用金鑰。預共用金鑰是所有使用者使用 的金鑰。預共用金鑰功能是附加的安全功能。

步驟5.在Key Renewal欄位中,輸入CVR100W VPN路由器在生成新金鑰之前使用該金鑰的時 間(以秒為單位)。

步驟6.按一下「Save」。

#### <span id="page-7-0"></span>編輯MAC過濾

MAC過濾用於根據連線裝置的MAC地址允許或拒絕對無線網路的訪問。

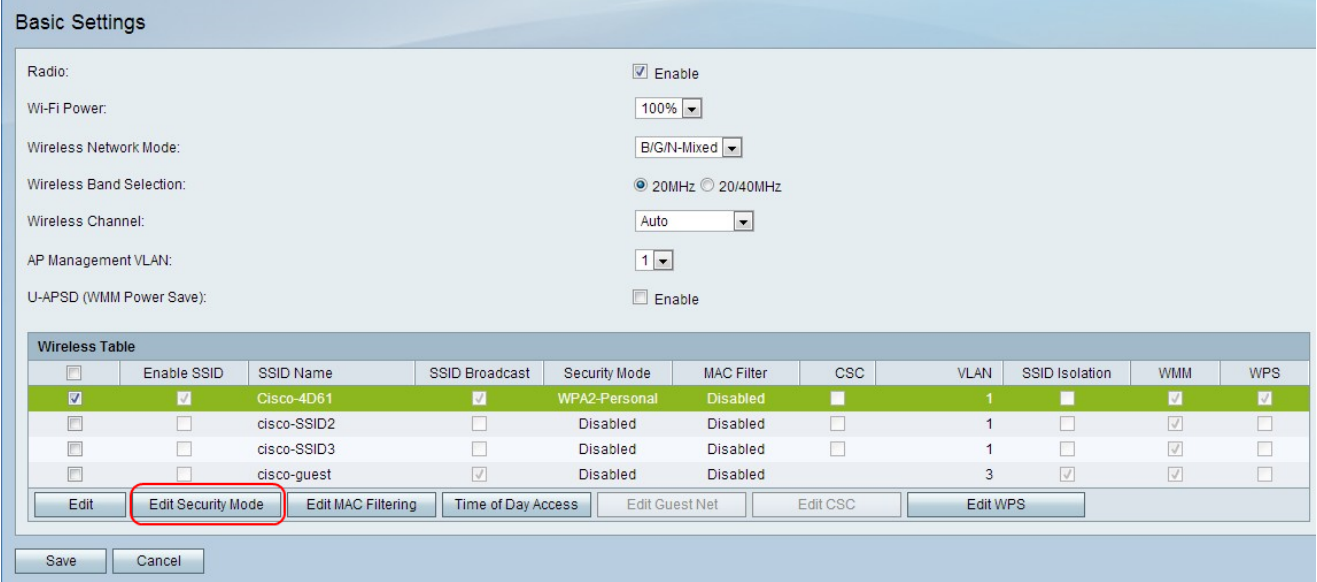

步驟1.選中要編輯的網路覈取方塊。

步驟2.按一下編輯MAC過濾以建立指定網路的MAC訪問控制清單。Wireless MAC Filter頁面 開啟:

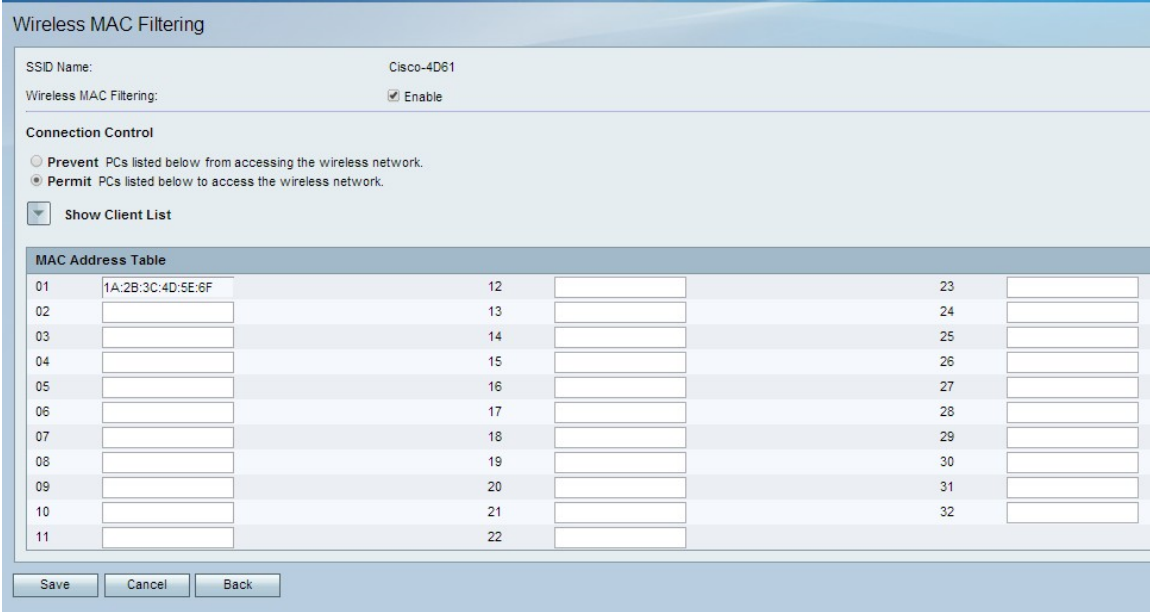

步驟3.選中Enable以在網路上啟用MAC過濾。

步驟4.點選與Connection Control欄位中的所需清單型別對應的單選按鈕。

·阻止PC — 阻止具有所列的MAC地址的PC進入網路。

·Permit PCs — 允許具有列出的MAC地址的PC進入網路。

步驟5.在MAC地址表中,輸入所需的MAC地址。

步驟6.按一下「Save」。

## 訪問當天時間

「訪問時間」功能用於根據配置的計畫允許訪問使用者。

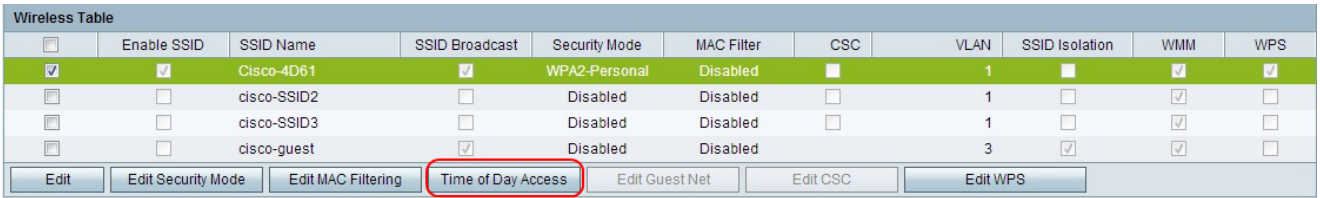

步驟1.選中要編輯的網路覈取方塊。

步驟2.按一下Time of Day Access配置使用者何時可以訪問指定的網路。此時將開啟時間訪問 頁面:

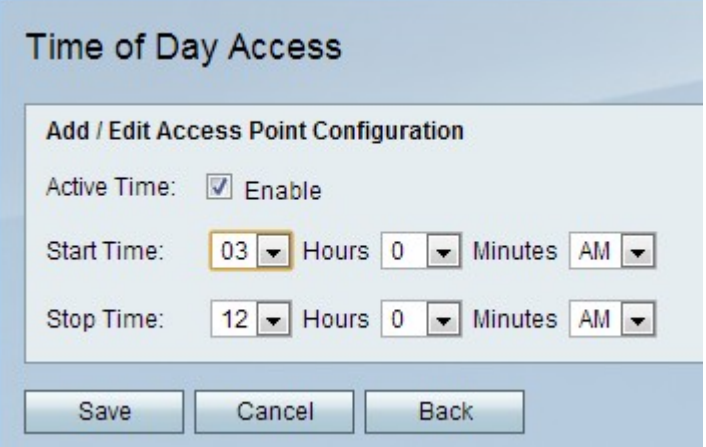

步驟3.選中Active Time欄位中的Enable以啟用對網路的當日時間訪問。

步驟4.在Start Time欄位中,輸入開始訪問網路的時間。

步驟5.在Stop Time欄位中輸入網路訪問結束的時間。

步驟6.按一下「Save」。

#### 編輯訪客網路

訪客網路是專為臨時使用者設計的網路的一部分。這用於允許訪客訪問網路,而無需暴露私有 Wi-Fi金鑰。可以將訪客網路配置為限制使用者的訪問時間和頻寬使用。

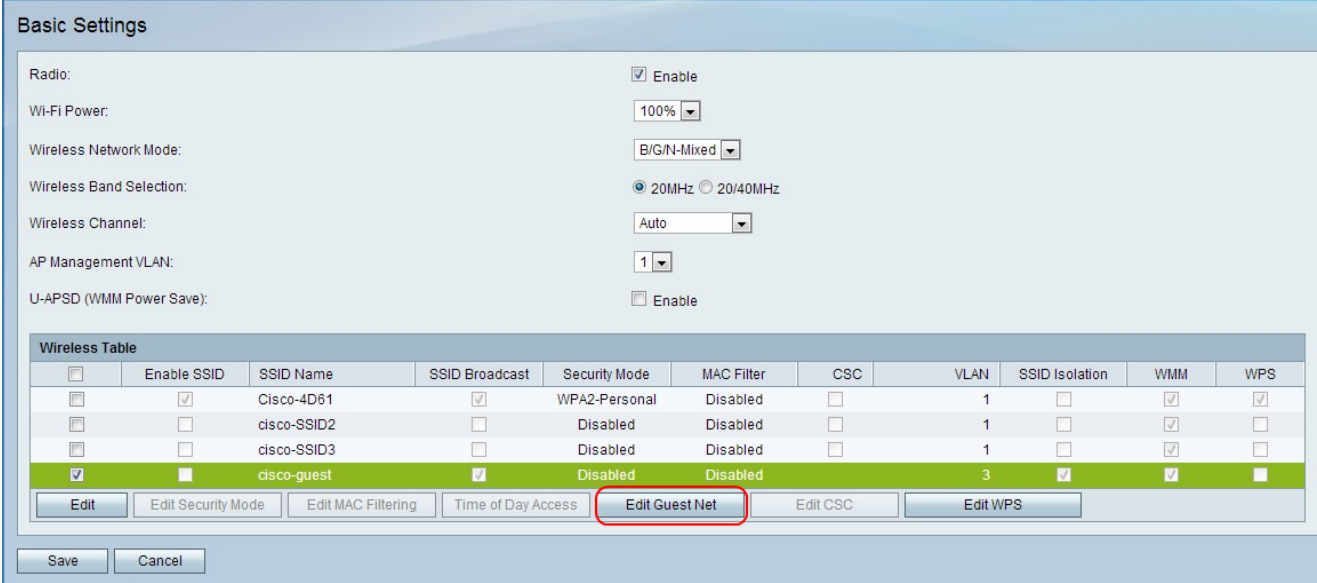

步驟1。按一下Edit Guest Network以設定訪客網路。Guest Net Settings頁面開啟:

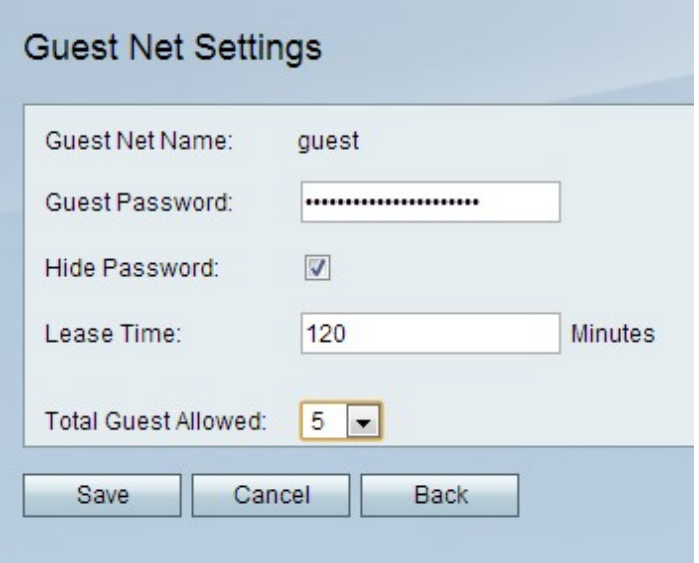

步驟2.在「訪客密碼」欄位中,輸入使用者用於輸入訪客網路的密碼。

步驟3.(可選)要在頁面上隱藏密碼,請選中Hide Password欄位中的覈取方塊。

步驟4.在「租用時間」欄位中,輸入允許使用者保持連線到訪客網路的時間(以分鐘為單位 )。

步驟5.從Total Guest Allowed下拉選單中,選擇允許的訪客總數。

步驟6.按一下「Save」。

#### <span id="page-10-0"></span>編輯CSC

CSC可以輕鬆設定無線網路,並允許無線裝置輕鬆連線到網路。無線裝置使用CSC獲取網路 的SSID和密碼,從而自動連線到網路。

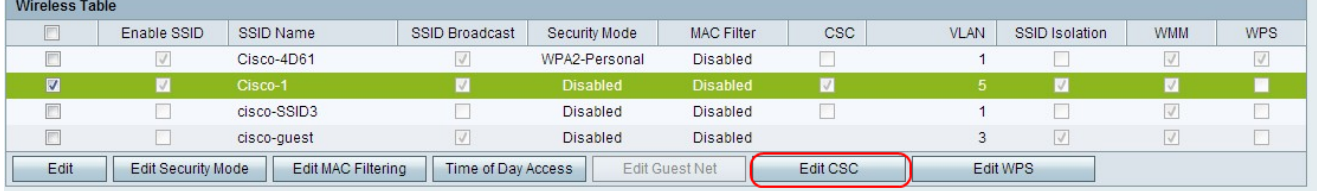

步驟1.選中要編輯的網路覈取方塊。

步驟2.按一下Edit CSC以編輯Cisco Simple Connect。

步驟3.選中CSC覈取方塊。

步驟4.從VLAN下拉式清單中選擇用於CSC的VLAN。

附註:Cisco簡單連線VLAN不能與當前或其他SSID VLAN相同。要建立新的VLAN,請參閱 [CVR100W路由器上的VLAN成員資格](/content/en/us/support/docs/smb/routers/cisco-rv-series-small-business-routers/smb4707-vlan-membership-on-the-cvr100w-vpn-router.html)一文。

**附註:**CSC只能在SSID1上啟用無線分佈系統(WDS)。請參閱*[CVR100W路由器上的無線分佈](/content/en/us/support/docs/smb/routers/cisco-rv-series-small-business-routers/smb4334-wireless-distribution-system-wds-configuration-on-the-cvr100.html)* [系統\(WDS\)](/content/en/us/support/docs/smb/routers/cisco-rv-series-small-business-routers/smb4334-wireless-distribution-system-wds-configuration-on-the-cvr100.html)文章。

步驟5.按一下Save。